### **Excel 2013 Tip sheet Excel window**

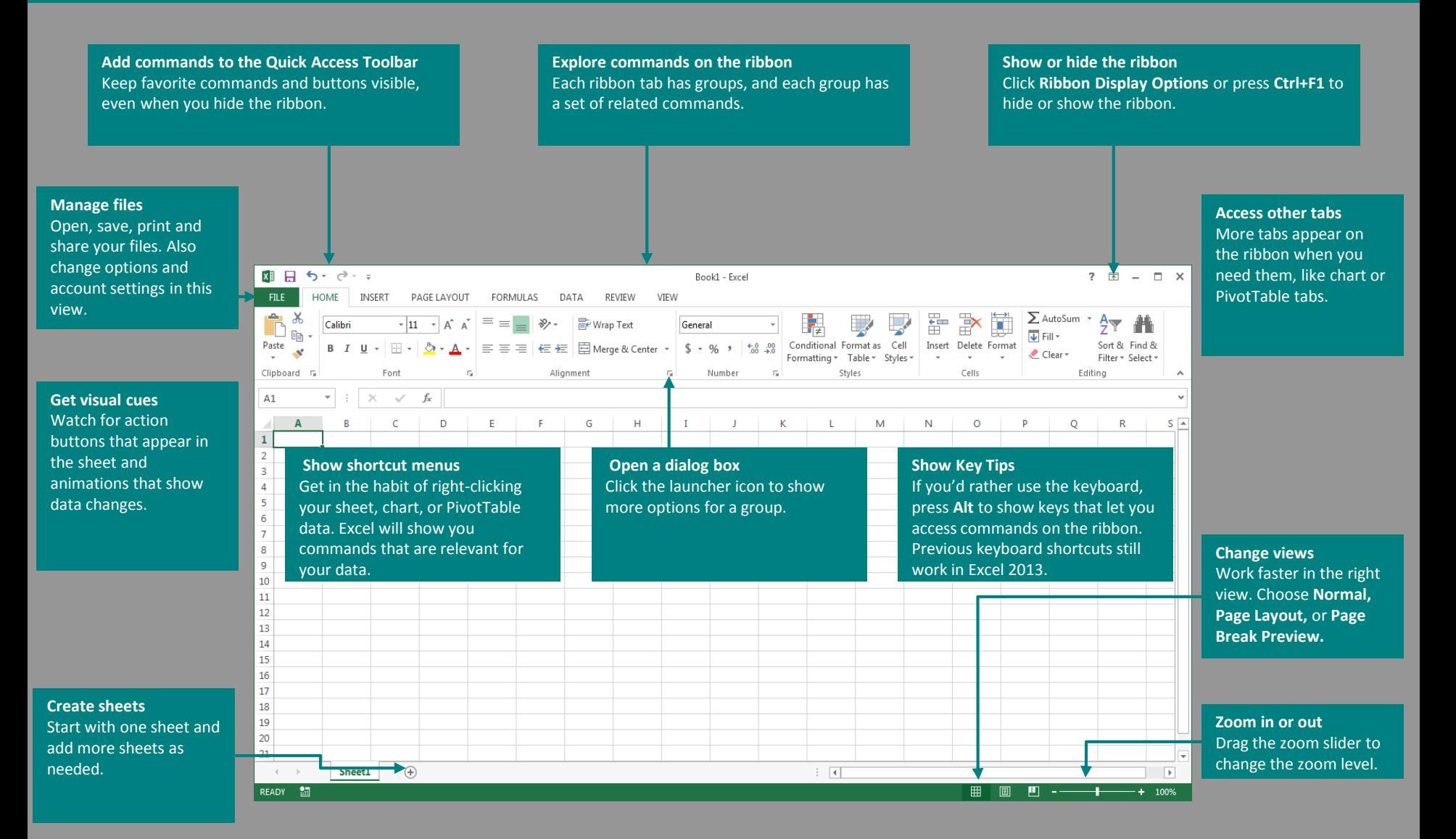

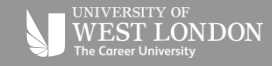

## **How to get started with Excel 2013**

## **Explore the ribbon**

If you've been using Excel 2007 or 2010 and are familiar with the ribbon, you'll want to know what changed in Excel 2013. Just click the question mark in the top-right corner above the ribbon to open Excel Help.

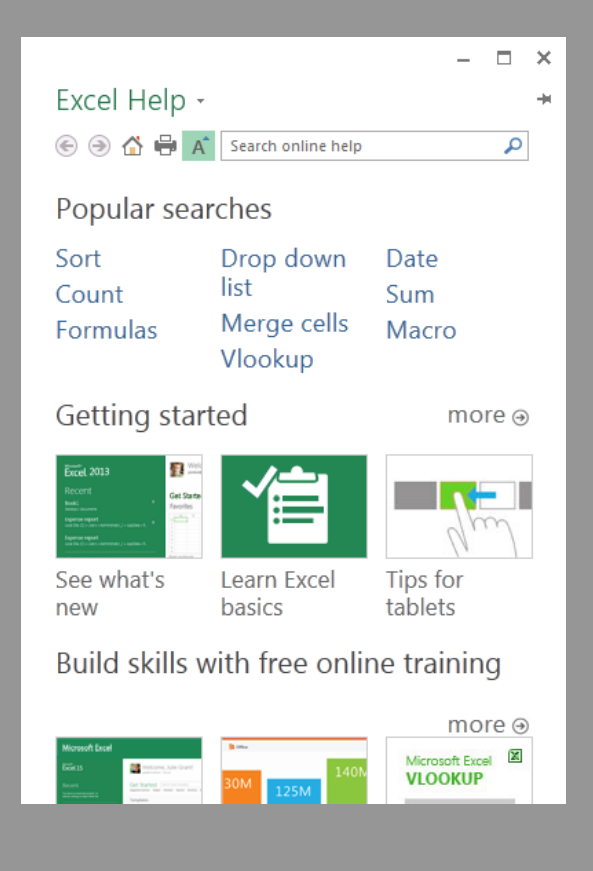

If you've used the ribbon in an earlier version of Excel, you'll notice a few changes.

The **Insert** tab has new buttons to help you create charts and PivotTables. There's also a new **Filters** group with buttons for creating slicers and timelines.

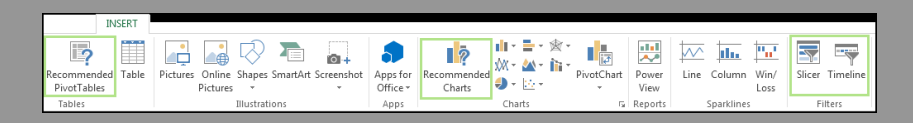

Other tabs appear when you're working on certain things like charts and PivotTables. Those tabs have also changed to make things easier to find.

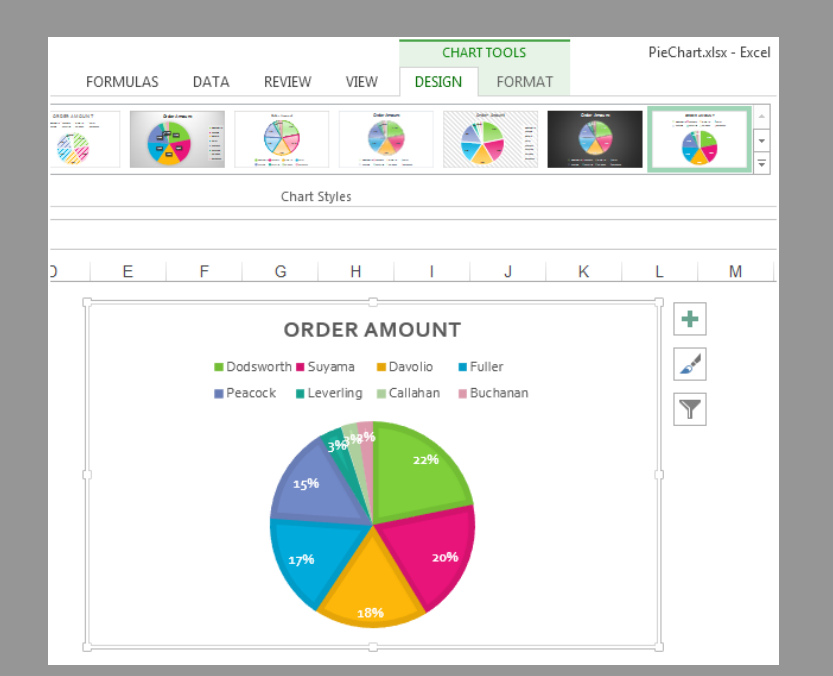

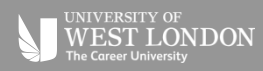

# **Things you might be looking for**

#### **Use the list below to find some of the more common tools and commands in Excel 2013.**

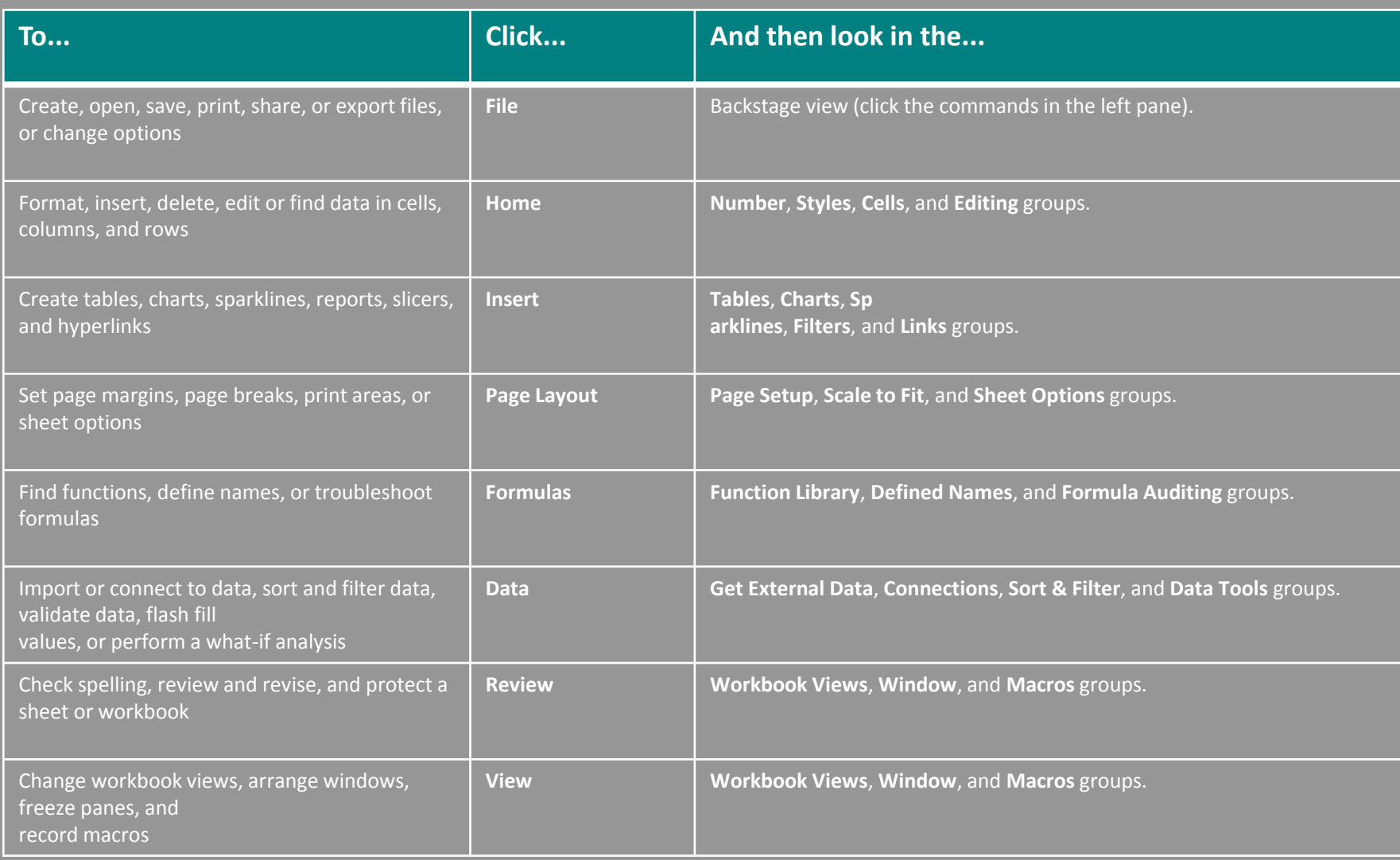

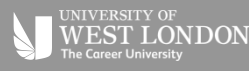

## **Apply features without the ribbon**

## **Better access to chart features**

In Excel 2013, we've placed some frequently used but hard to find commands and buttons within easy reach.

When you select data on your worksheet, the **Quick Analysis**  button appears. It gives you quick access to many useful features you may not have been aware of, and lets you preview them on your data before you make them stick.

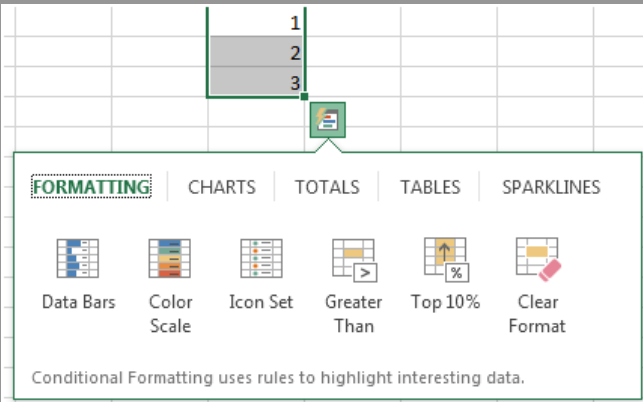

When entering data, you might notice that Excel fills values automatically as it detects a pattern. You'll get the Flash Fill Options button to make further decisions.

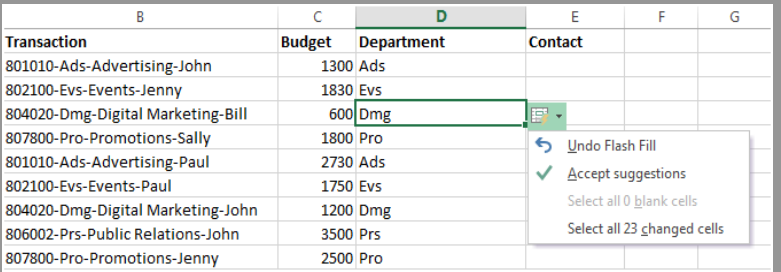

Creating a recommended chart is great way to get started, but you'll still want to customize the style and show the exact data you need to make it your own.

Excel 2013 gives you these options right next to the chart. Just click the Chart Elements, Chart Styles, or Chart Filters buttons to finetune your chart.

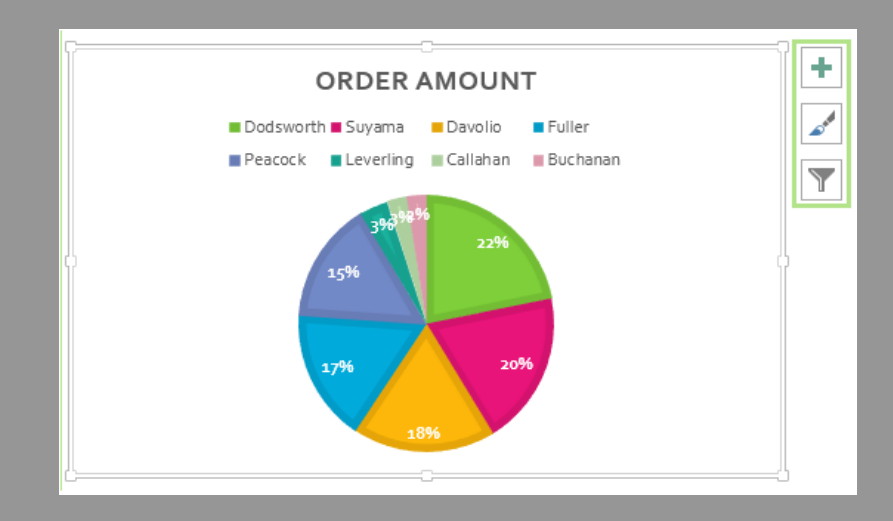

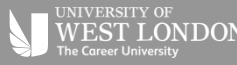